## **Working with Progress Notes**

## **Icons used for documenting Progress Notes**

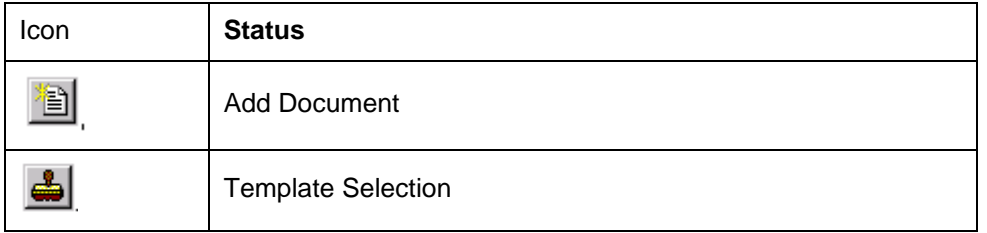

- Spell checking is only available in Progress Notes and PowerNotes and only before signing.
- Strike-through editing of the original allows a clinician to strike incorrect statements after entering an electronic signature.

## **Creating a New Document**

With a patient's chart open,

- 1. To add a new document,
	- Click Documents from the menu bar
	- Right click on the right hand side of the screen
	- Select Add Document

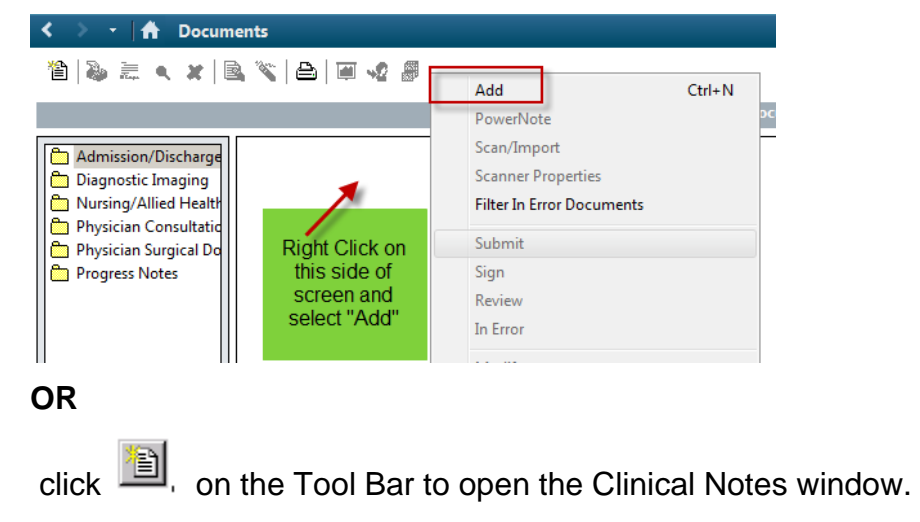

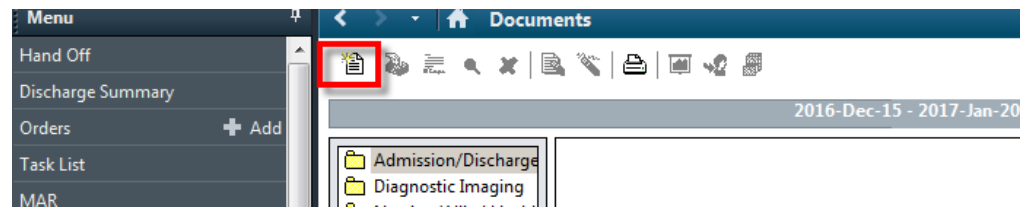

The upper portion of the window displays

- The note type
- The clinician's name in the Author box.
- The current date and time are displayed in the appropriate boxes,
- The document status of In Progress is defaulted.

**Note**:The author and date boxes must be reviewed for accuracy.

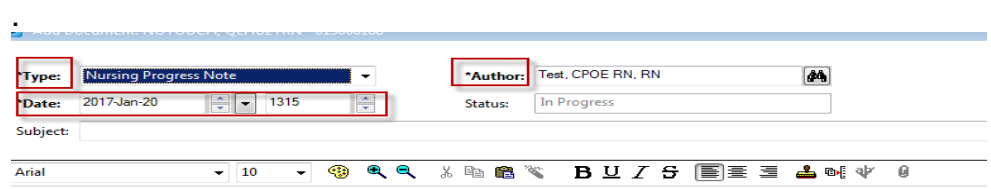

- 2. The type will default to one note type. Different options may be selected by clicking on the dropdown list after the options have added to their profile. Ensure correct note type is selected.
- 3. Enter a subject summary word or phrase ( Focus) in the Subject box.

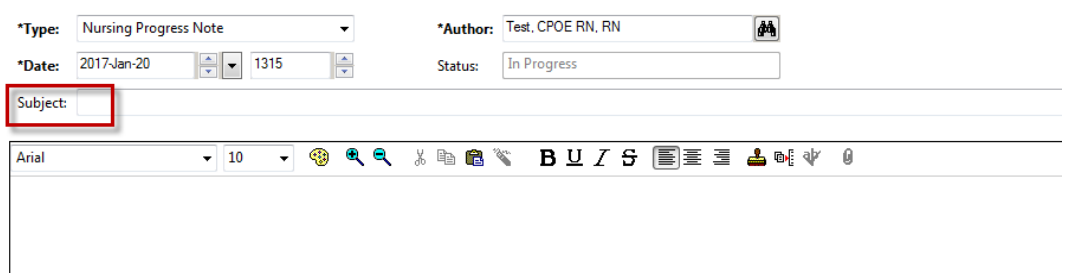

4. Place the cursor in the text entry space and enter the text of the note.

• To make use of templates that have been designed for the

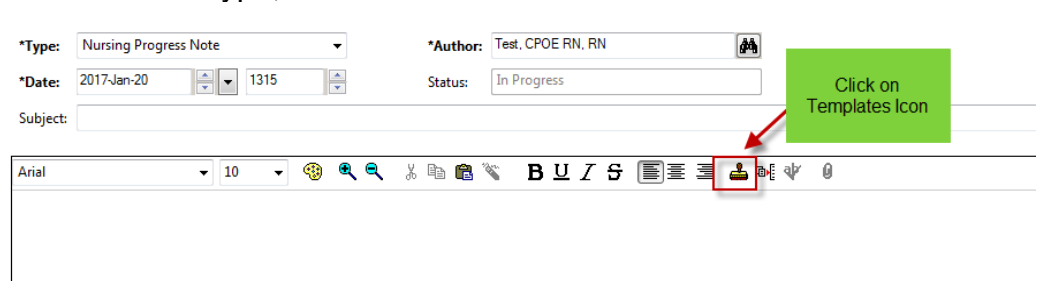

indicated note type, click  $\left| \clubsuit \right|$ .

- The Template Selection window is displayed.
- Select the desired template..

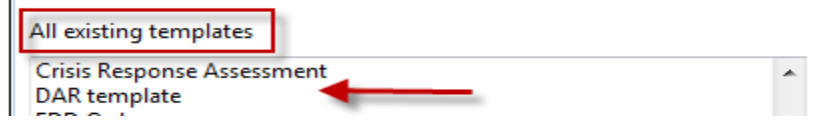

- Click OK.
- 5. When the text of the document is complete, click the Sign button .
- 6. The only way to make additions or changes to an Authenticated (signed) document is to attach an addendum .
	- Open the appropriate document
	- Right click and
	- Choose Modify

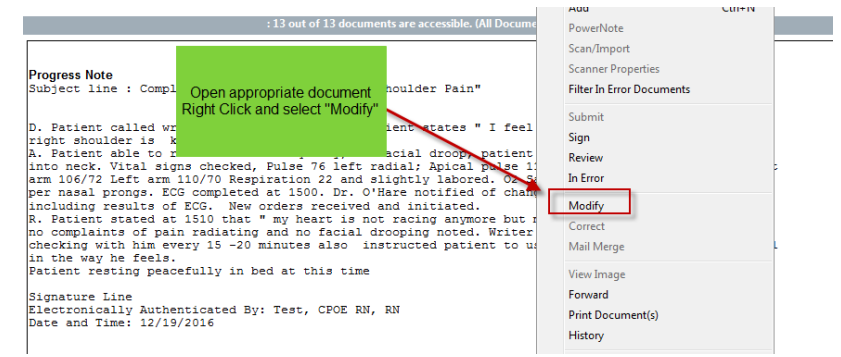

• You will be unable to add anything to the orginal text. You can add information in the Addenum section

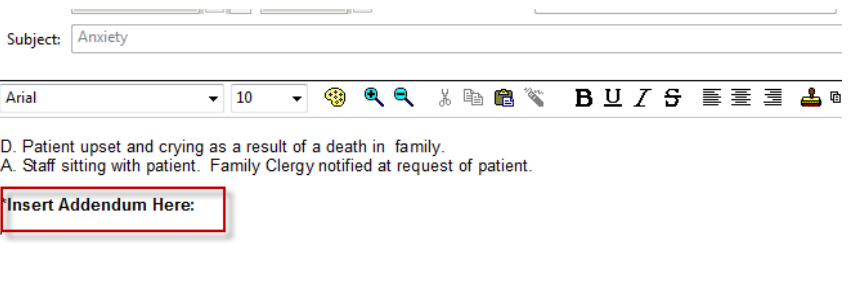

• You will be able to highlight text in the original document and use the strike out function.

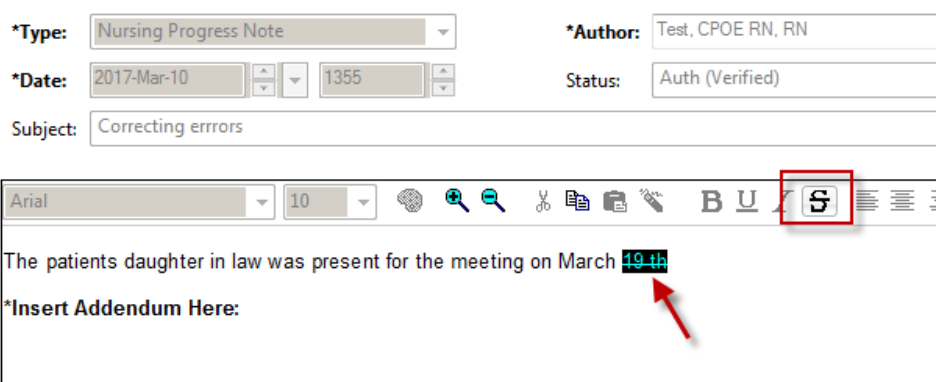

This is how the corrections and addendum will display

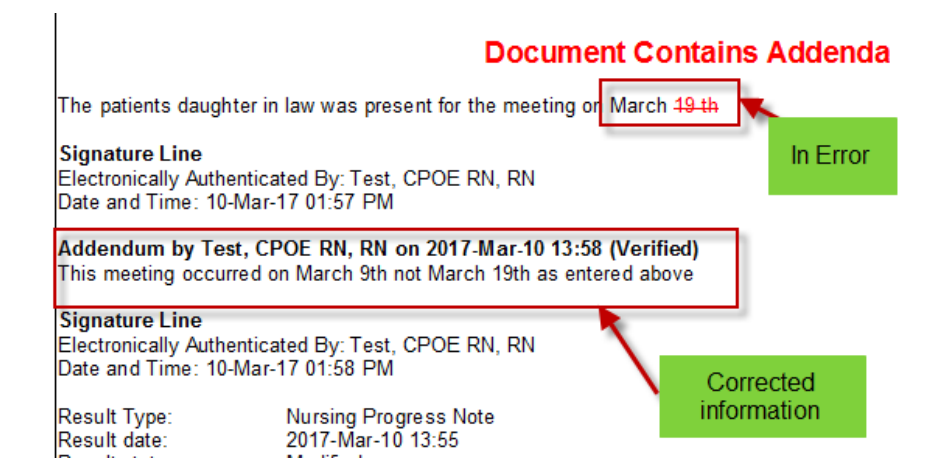

The screen below displays how a Powerform will display in the Documents tab

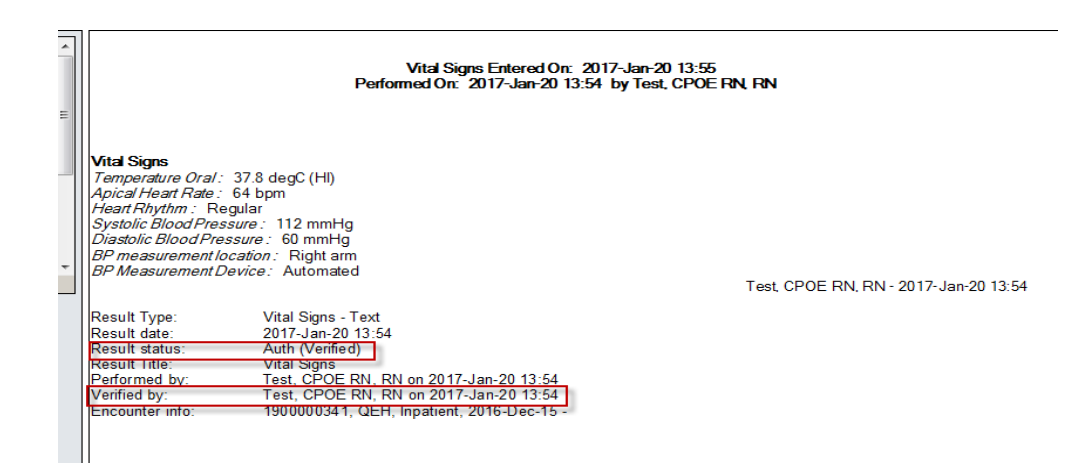